# **Novell**

#### **Mai 2015**

Novell Messenger 3.0.1 og nyere er tilgjengelig for støttede mobile iOS-, Android- eller BlackBerry-enheter. Siden du kan være logget på Messenger fra flere steder samtidig, kan du bruke Messenger på telefonen eller nettbrettet når du er logget på Messenger på den stasjonære datamaskinen. (Samtaleloggen lagres på enheten eller datamaskinen du logget på da du utførte samtalen.)

#### **Mobile enheter som støttes**

Apper for Novell Messenger er tilgjengelige for mobile enheter med følgende operativsystemer:

iOS 7 eller nyere

Tilgjengelig fra Apple iTunes App Store.

- Android 2.3 eller nyere Tilgjengelig fra Google Play App Store, tidligere Android Market.
- BlackBerry PlayBook og Z10 eller nyere Appen er tilgjengelig i BlackBerry World-appbutikken.

Appene fungerer på telefoner og nettbrett

### **Forstå Mobile-grensesnittet**

På nettbrett vises alltid samtalevinduet og kontaktlisten. På telefoner vises samtalevinduet eller kontaktlisten. De vises ikke samtidig, bortsett fra på enkelte store Android-enheter når telefonen er i liggende visning.

# **Nettbrettvisning i liggende modus**

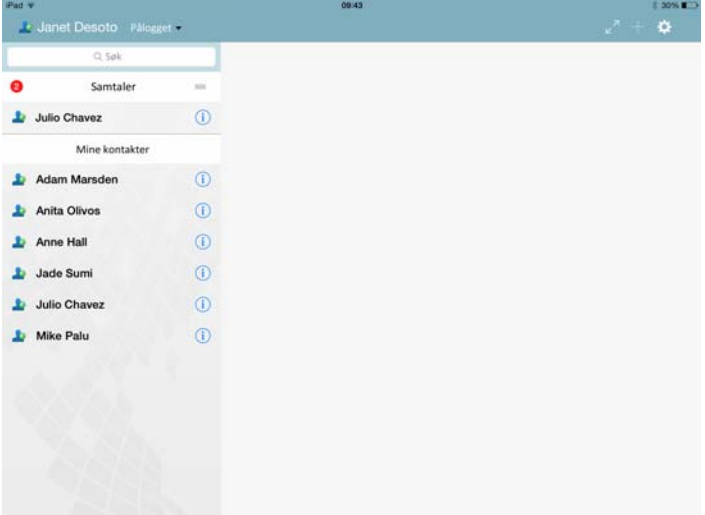

# **Telefonvisning i stående modus**

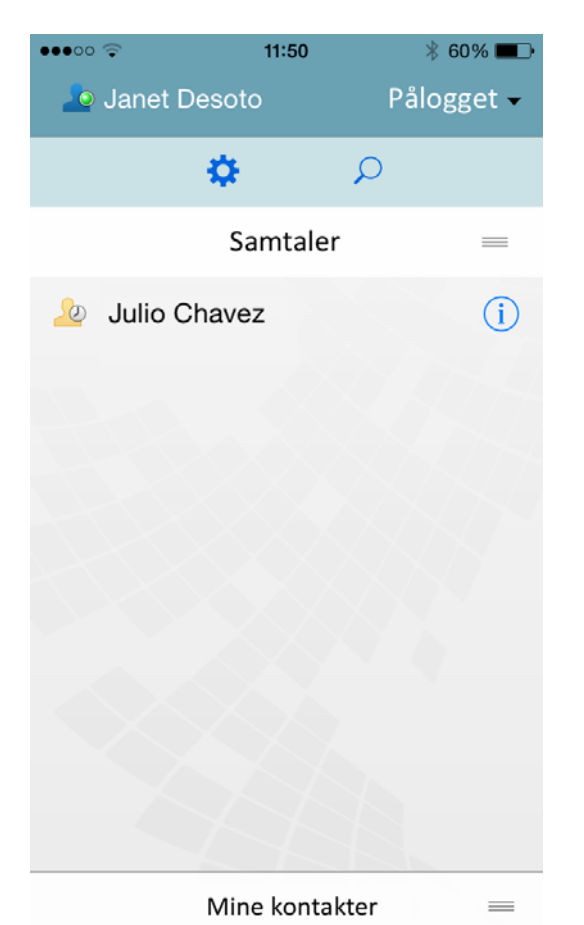

# <span id="page-1-0"></span>**Starte en toveissamtale**

- **1** I *Mine kontakter*-området trykker du på brukeren i kontaktlisten som du vil skrive en øyeblikkelig melding til.
- **2** Skriv inn meldingen, og trykk deretter på *Send*.

### **Starte en gruppesamtale**

Du kan skille gruppesamtaler fra toveissamtaler med følgende kriterier:

- **Gruppesamtale-ikonet vises i banneret øverst i** samtalen.
- Navnene på deltakerne i samtalen vises i banneret øverst i samtalen. Trykk på banneret for å vise alle deltakerne.
- Brukernavnene vises med skiftende farger over meldinger som brukerne legger inn i samtalen (navnet ditt vises aldri).
- Meldingsboblen for andre brukere enn deg har en lys farge (i motsetning til en blågrønn farge i toveissamtaler).

Du starter en gruppesamtale på ulike måter avhengig av enheten.

#### **På iPhone:**

**1** Åpne en toveissamtale med én enkelt bruker.

Se ["Starte en toveissamtale" på side 2](#page-1-0) for informasjon om hvordan du gjør dette.

- 2 Trykk på **Da**, og trykk deretter Legg til deltaker.
- **3** Trykk på brukeren du vil legge til i samtalen, hvis brukeren står på kontaktlisten.

eller

I *Søk*-feltet begynner du å skrive inn navnet på brukeren du vil invitere til samtalen, og deretter trykker du på navnet på brukeren når det vises.

#### **På iPad:**

**1** Åpne en toveissamtale med én enkelt bruker.

Se ["Starte en toveissamtale" på side 2](#page-1-0) for informasjon om hvordan du gjør dette.

**2** Trykk på , og trykk deretter på brukeren du vil legge til i samtalen, hvis brukeren står på kontaktlisten.

#### eller

I *Søk*-feltet begynner du å skrive inn navnet på brukeren du vil invitere til samtalen, og deretter trykker du på brukernavnet når det vises.

#### **På Android- og BlackBerry-enheter:**

**1** Åpne en toveissamtale med én enkelt bruker.

Se ["Starte en toveissamtale" på side 2](#page-1-0) for informasjon om hvordan du gjør dette.

- **2** Trykk på *Legg til bruker*-ikonet.
- **3** Trykk på brukeren du vil legge til i samtalen, hvis brukeren står på kontaktlisten.

#### eller

Trykk på *Søk*-ikonet, gå til *Søk*-feltet og begynn å skrive inn navnet på brukeren du vil invitere til samtalen, og deretter trykker du på brukernavnet når det vises.

### **Bytte mellom åpne samtaler**

- **1** Trykk på *Samtaler* for å åpne Samtaler-området, hvis det ikke allerede er åpent.
- **2** Trykk på samtalen du vil vise.

# **Skjule kontaktlisten på et nettbrett**

Nettbrett og enkelte store Android-enheter viser kontaktlisten når du viser en samtale.

Slik skjuler du kontaktlisten når du viser en samtale:

**1** Sveip kontaktlisten mot venstre.

eller

Trykk på ikonet *Vis* øverst til høyre på skjermen for å vise samtalevinduet.

Slik viser du kontaktlisten etter at den er skjult:

**1** Sveip fingeren mot høyre fra venstre side av skjermen. eller

Trykk på ikonet *Skjul* øverst til høyre på skjermen for å skjule samtalevinduet og vise kontaktlisten.

# **Vise eller skjule tidsstempler i samtaler**

Du kan hurtig vise eller skjule tidsstemplene som vises etter hver enkelt melding i en samtale. Tidsstempler viser dato og klokkeslett da hver enkelt melding ble sendt. Tidsstempler vises ikke som standard.

#### **På iOS-enheter:**

**1** Trykk lenge på klokkeslettet øverst i en samtale for hurtig å vise eller skjule tidsstempler.

eller

Trykk på *Innstillinger*-ikonet (iPad **4.** iPhone **10.**), trykk på *Generelt*, og merk eller fjern deretter merket for *Vis tidsstempel*.

### **På Android- og BlackBerry-enheter:**

- **1** Trykk på menyknappen og deretter på *Innstillinger*.
- **2** Rull til og merk eller fjern merket for *Vis dato/ klokkeslett*.

### **Vise eller skjule navn i en samtale**

Du kan vise eller skjule brukernavnene i hver enkelt melding i en samtale. (Navnene vises alltid i gruppesamtaler.)

### **På iOS-enheter:**

**1** Trykk på *Innstillinger*-ikonet (iPad , iPhone  $\bullet$ ), trykk på *Generelt*, og merk eller fjern deretter merket for *Vis navn*.

#### **På Android- og BlackBerry-enheter:**

- **1** Trykk på menyknappen og deretter på *Innstillinger*.
- **2** Rull til og merk eller fjern merket for *Vis navn*.

# **Endre funksjonen for Retur- eller Enter-tasten**

Du kan konfigurere resultatet når du trykker på Return- eller Enter-tasten på enhetens innebygde tastatur. Meldingen blir sendt eller det blir satt inn en ny linje i meldingen, avhengig av valget ditt.

#### **På iOS-enheter:**

- **1** Trykk på *Innstillinger*-ikonet (iPad **)**, iPhone **()** og deretter på *Generelt*.
- **2** Merk av for *"Retur"-tasten setter inn ny linje* for å konfigurere Retur-tasten til å sette inn en ny linje. Fjern merket for dette alternativet for å konfigurere Returtasten til å sende meldingen.

Hvis enheten er koblet til et eksternt tastatur, vil trykking på Kommando+Retur alltid sende meldingen, og trykking på Kontroll+Retur vil alltid sette inn en ny linje.

#### **På Android- og BlackBerry-enheter:**

- **1** Trykk på menyknappen og deretter på *Innstillinger*.
- **2** Rull til delen *Samtaler*.
- **3** Velg *Enter-tast sender* for å konfigurere Enter-tasten til å sende meldingen. Fjern merket for dette alternativet for å konfigurere Enter-tasten til å sette inn en ny linje.

# **Tilordne farger til brukere i en gruppesamtale**

Du kan konfigurere Messenger til å tilordne en egen farge til hver enkelt bruker i en gruppesamtale.

#### **På iOS-enheter:**

- **1** Trykk på *Innstillinger*-ikonet (iPad  $\bullet$ , iPhone  $\bullet$ ) og deretter på *Generelt*.
- **2** Merk av for *Tilordne farger* for å konfigurere Messenger til å tilordne en egen farge til hver enkelt bruker i en gruppesamtale.

# **Automatisk godta gruppeinvitasjoner**

Du kan konfigurere Messenger til å automatisk godta invitasjoner til gruppesamtaler.

#### **På iOS-enheter:**

- **1** Trykk på *Innstillinger*-ikonet (iPad  $\leftarrow$ , iPhone  $\leftarrow$ ) og deretter på *Generelt*.
- **2** Velg *Godta alltid invitasjoner*.

#### **På Android- og BlackBerry-enheter:**

- **1** Trykk på menyknappen og deretter på *Innstillinger*.
- **2** Trykk på *Generelt*, og velg *Godta alltid invitasjoner*.

# **Konfigurere meldingsvarslinger**

#### **På iOS-enheter:**

**1** Trykk på *Innstillinger*-ikonet  $\bullet$ , og trykk deretter på *Varslinger*.

#### **På Android- og BlackBerry-enheter:**

**1** Trykk på menyknappen, trykk på *Innstillinger*, og rull deretter til området *Spill av lyder*.

Du kan endre følgende innstillinger:

- **Innledende melding:** Spiller av lyder første gang en melding blir mottatt fra en person.
- **Neste melding:** Spiller av lyder hver gang en melding blir mottatt fra en person.
- **Melding sendt:** Spiller av lyder hver gang du sender en melding.
- **Kringkasting mottatt:** Spiller av lyder når en kringkastingsmelding blir mottatt.
- **Systemkringkasting mottatt:** Spiller av lyder når en systemkringkastingsmelding blir mottatt.
- **Spill av lyd bare når:** Merk av for dette alternativet for å spille av lyder bare nå statusen er Pålogget eller Inaktiv.
- **Vibrer:** Velg vibrering for meldingsvarslinger.

### **Endre statusen**

Standardstatusen er Pålogget når du logger deg på for første gang på Messenger-appen på den mobile enheten.

Slik endrer du statusen for gjeldende økt:

**1** Trykk på gjeldende status, og trykk deretter på den nye statusen.

Slik endrer du standardstatusen:

#### **På iOS-enheter:**

- **1** Trykk på *Innstillinger*-ikonet (iPad **1**, iPhone **1**).
- **2** Trykk på *Konto*.
- **3** Trykk på *Standardstatus* for å endre standard.

#### **På Android- og BlackBerry-enheter:**

- **1** Trykk på menyknappen og deretter på *Innstillinger*.
- **2** Trykk på *Konto*.
- **3** Trykk på *Standardstatus* for å endre standard.

# **Opprette tilpasset status**

#### **På iOS-enheter:**

- **1** Trykk på gjeldende status.
- **2** Trykk på Legg til-ikonet.
- **3** Angi et navn for den nye statusen.
- **4** Velg *Vis som*-status.
- **5** (Valgfritt) Hvis *Vis som*-status ikke er *Pålogget*, kan du angi en automatisk svarmelding som vises til personer som sender deg en melding.

#### **På Android- og BlackBerry-enheter:**

- **1** Trykk på gjeldende status.
- **2** Trykk på *Egendefinert status*.
- **3** Trykk på Legg til-ikonet.
- **4** Angi et navn for den nye statusen
- **5** Velg *Vis som*-status.
- **6** (Valgfritt) Hvis *Vis som*-status ikke er *Pålogget*, kan du angi en automatisk svarmelding som vises til personer som sender deg en melding.

# **Endre en egendefinert status**

#### **På iOS-enheter:**

- **1** Trykk på gjeldende status.
- **2** Trykk på ikonet *Detaljer* ved siden av statusen du vil endre.
- **3** Foreta endringene.

Hvis du endrer *Vis som*-status til *Pålogget*, slettes den automatiske svarmeldingen når endringene lagres.

**4** Trykk på *Lagre*.

#### **På Android- og BlackBerry-enheter:**

- **1** Trykk på gjeldende status.
- **2** Trykk på *Egendefinert status*.
- **3** Trykk på menyknappen ved siden av statusen du vil endre, og velg *Rediger*.
- **4** Foreta endringene.
	- Hvis du endrer *Vis som*-status til *Pålogget*, slettes den automatiske svarmeldingen når endringene lagres.
- **5** Trykk på *Lagre*.

### **Endre skriftstørrelsen for meldinger (bare iOS)**

- **1** Trykk på *Innstillinger*-ikonet (iPad **C**, iPhone <sup>1</sup>) og deretter på *Generelt*.
- **2** I delen *Meldinger* velger du gjeldende skriftstørrelse, og deretter trykker du skriftstørrelsen du vil bruke.

# **Legge til en bruker i kontaktlisten**

#### **På iOS-enheter:**

**1** I *Samtaler*-området eller etter at du har søkt etter en

bruker, trykker du på *Detaljer*-ikonet **i** ved siden av brukeren som du vil legge til kontaktlisten.

**2** Trykk på *Legg til i Mine kontakter*.

Dialogboksen Legg til kontakt vises.

**3** Velg mappen der du vil legge til kontakten, og trykk deretter på *Fullført*.

#### **På Android- og BlackBerry-enheter:**

- **1** I *Samtaler*-området eller etter å ha søkt etter en bruker, trykker og holder du på brukeren som du vil legge til i en mappe.
- **2** Trykk på *Vis detaljer* > *Legg til kontakt*.
- **3** Trykk på mappen der du vil legge til kontakten.

# **Legge til en kontakt i en mappe**

#### **På iOS-enheter:**

- **1** I *Mine kontakter*-området eller etter at du har søkt etter en kontakt, trykker du på *Detaljer*-ikonet **U** ved siden av brukeren som du vil legge til i en mappe.
- **2** Trykk på *Legg til på kontaktliste*, trykk på mappen der du vil legge til kontakten, og trykk deretter på *Fullført*.

#### **På Android- og BlackBerry-enheter:**

- **1** I *Mine kontakter*-området eller etter å ha søkt etter en bruker, trykker og holder du på brukeren som du vil legge til i en mappe.
- **2** Trykk på *Vis detaljer* > *Legg til kontakt*.
- **3** Trykk på mappen der du vil legge til kontakten.

### **Endre hvordan kontakter vises**

Du kan endre hvordan kontakter vises i kontaktlisten.

**1 iOS-enheter:** Trykk på *Innstillinger*-ikonet (iPad ,

iPhone  $\sum$  og deretter på *Generelt*.

**Android- og BlackBerry-enheter:** Trykk på menyknappen og deretter på *Innstillinger*.

**2** I delen Kontakter kan du endre følgende alternativer:

**Vis bare påloggede kontakter:** Når det er merket av for dette alternativet, vises bare kontakter med statusen Pålogget i kontaktlisten.

**Sorter etter navn og status:** Når det er merket av for dette alternativet, sorteres kontaktene etter navn og status i kontaktlisten.

# **Fjerne en kontakt fra kontaktlisten**

#### **På iOS-enheter:**

**1** Sveip fingeren mot venstre på kontaktnavnet, og trykk deretter på *Fjern*.

#### **På Android- og BlackBerry-enheter:**

**1** Trykk og hold på kontaktnavnet, og trykk deretter på *Fjern kontakt*.

### **Søke etter kontakter**

Når du søker etter kontakter, søker du i alle brukerne i kontaktlisten og organisasjonskatalogen.

**1 På en telefonenhet:** Trykk på Søk-ikonet Q.

**På et nettbrett:** Trykk i *Søk*-feltet.

**2** Begynn å skrive inn navnet på brukeren du søker etter. Resultatene vises mens du skriver.

### **Søke i samtalene**

Du kan søke i alle samtaler som du har deltatt i på den mobile enheten.

**1 På en telefonenhet:** Trykk på *Søk*-ikonet .

**På et nettbrett:** Trykk i *Søk*-feltet.

**2** Begynn med å skrive inn et ord eller uttrykk som vises i meldingen du søker etter. Resultatene vises mens du skriver.

### **Bruke kringkastingsmeldinger**

Du kan ikke sende en kringkastingsmelding fra Messengermobilappen. Du kan imidlertid motta kringkastingsmeldinger. Kringkastingsmeldinger er merket

med *Kringkasting*-ikonet <sup>1)</sup> ved siden av meldingen.

### **Slette meldinger automatisk**

Du kan konfigurere automatisk sletting av meldinger siden meldinger kan bruke lagringsplass på enheten.

**VIKTIG:** Hvis du er logget på en annen Messenger-klient når samtalen pågår, lagres samtalen på klienten du er pålogget. Hvis du er logget på Messenger bare via Messenger-mobilappen, går samtaleloggen permanent tapt når du sletter den som beskrevet i dette avsnittet.

#### **På iOS-enheter:**

- **1** Trykk på *Innstillinger*-ikonet (iPad **C**, iPhone **C**, og deretter på *Logg*.
- **2** Velg om du aldri vil slette meldinger, slette meldinger så snart de lukkes (Alltid) eller slette dem daglig, månedlig eller årlig.

eller

Trykk på *Slett alle logger* for å slette alle meldingene på enheten.

#### **På Android- og BlackBerry-enheter:**

- **1** Trykk på menyknappen og deretter på *Innstillinger*.
- **2** Rull til *Logg*-delen.
- **3** Trykk på *Slett melding-alternativer*, og velg deretter om du aldri vil slette meldinger, slette meldinger så snart de lukkes (Alltid) eller slette dem daglig, månedlig eller årlig.

eller

Trykk på *Slett alle logger* for å slette alle meldingene på enheten.

# **Slå på passord**

Du kan låse appen med et passord for å hindre at andre bruker Messenger på mobilenheten din.

#### **På iOS-enheter:**

- **1** Trykk på *Innstillinger*-ikonet.
- **2** Trykk på *Konto* > *Passordlås*.
- **3** Trykk på *Slå på passord*.
- **4** Angi et passord, og angi det så en gang til.
- **5** (Valgfritt) Velg *Bruk TouchID* hvis enheten støtter dette.

#### **På Android- og BlackBerry-enheter:**

- **1** Trykk på menyknappen og deretter på *Innstillinger*.
- **2** Trykk på *Konto* > *Passordlås*.
- **3** Trykk på *Slå på passord*.
- **4** Angi et passord, og angi det så en gang til.

Når du har konfigurert passordet, må du angi passord for å åpne Messenger. Hvis passordet angis feil 10 ganger ved åpning av Messenger, vil passordet bli slettet og du blir logget ut av Messenger på denne enheten.

## **Endre passordet**

#### **På iOS-enheter:**

- **1** Trykk på *Innstillinger*-ikonet.
- **2** Trykk på *Konto* > *Passordlås*.
- **3** Trykk på *Endre passord*.
- **4** Angi gjeldende passord.
- **5** Angi et nytt passord, og angi det så en gang til.

#### **På Android- og BlackBerry-enheter:**

- **1** Trykk på menyknappen og deretter på *Innstillinger*.
- **2** Trykk på *Konto* > *Passordlås*.
- **3** Trykk på *Endre passord*.
- **4** Angi gjeldende passord.
- **5** Angi et nytt passord, og angi det så en gang til.

### **Logge av**

#### **På iOS-enheter:**

- **1** Trykk på *Innstillinger*-ikonet (iPad **C**, iPhone **C**,
- **2** Trykk på *Logg av*.

#### **På Android- og BlackBerry-enheter:**

**1** Trykk på menyknappen og deretter på *Logg av*.

**Juridiske merknader: Copyright © 2015 Novell, Inc. Med enerett. Ingen deler av denne publikasjonen kan reproduseres, fotokopieres, lagres i et system for gjeninnhenting eller overføres uten skriftlig tillatelse fra utgiveren. For Novell-varemerker se [Novells liste over](http://www.novell.com/company/legal/trademarks/tmlist.html)  [varemerker og servicemerker](http://www.novell.com/company/legal/trademarks/tmlist.html) (http://www.novell.com/company/legal/trademarks/ tmlist.html). Alle varemerker for tredjepart er de respektive eiernes eiendom.**